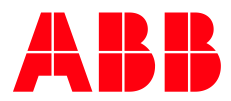

**WP0183 Dodge® part community: downloading CAD files** Dodge Customer/Order Engineering 02-15-2016

# **DODGE**

To provide greater value and to better serve our customers regarding Dodge® products, ABB provides customers with the ability to download CAD drawings, models, and datasheets for most bearing and power transmission products.

This document provides instructions on three methods to download CAD. The first method is the Baldor.com Download Center, where drawings and models for many products are available for quick, easy download. The second method is the CAD configurators available for bearings, couplings, and gearing products. These allow you to build CAD files for a wider range of parts. Finally, products not available through the two methods above may be found via our Part Community site.

In general, CAD files can be found most easily with the method listed below for each product:

- Bearings (Other than SAF) Baldor.com Download Center (Section A)
- SAF-Style Bearings **Bearing CAD Configurator (Section B)**
- 
- Enclosed Gearing Gearing CAD Configurator (Section B)
- 
- Conveyor Components Part Community (Section C)
- 
- Couplings Coupling CAD Configurator (Section B)
	-
	- **Mechanical Drives** Part Community (Section C)
	- **Part Community (Section C)** Part Community (Section C)

# **Contents**

# **A. Baldor Website Drawing Downloads**

- **A.1.** Finding the download center
- **A.2.** Searching for products
- **A.3.** Downloading drawings & other files

# **B. Dodge® CAD Drawing Configurators**

- **B.1.** Finding the CAD configurators
- **B.2.** Configuring the part
- **B.3.** Downloading a CAD file

# **C. Part Community Downloads**

- **C.1.** Finding the Dodge® part community
- **C.2.** Searching for products
- **C.3.** Part catalog page

#### **EXTERNAL/PUBLIC DOCUMENT**

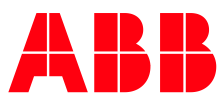

# **A. Baldor Website Downloads**

#### **A.1 Finding the Download Center**

Go to [www.baldor.com](http://www.baldor.com/) and follow the links to the drawings section of the download center.

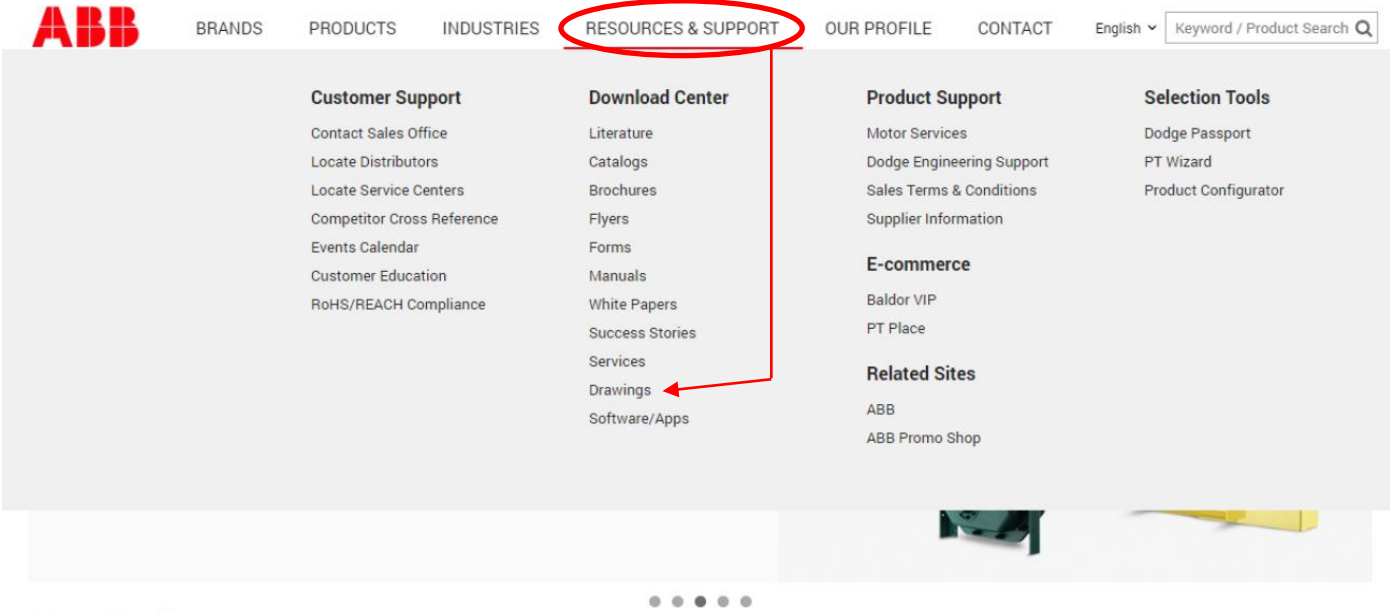

Dodge Product Offering

## **A.2 Searching for Products**

From the download center you can enter a 6-digit part number to search for the desired part. As you type the number, the search bar will show suggestions to help you narrow your search. Note that typing a part description (I.e. P2B-E-104R) will also show a suggestion list, but you cannot search with just a description, you must click on one of the suggestions to complete the search.

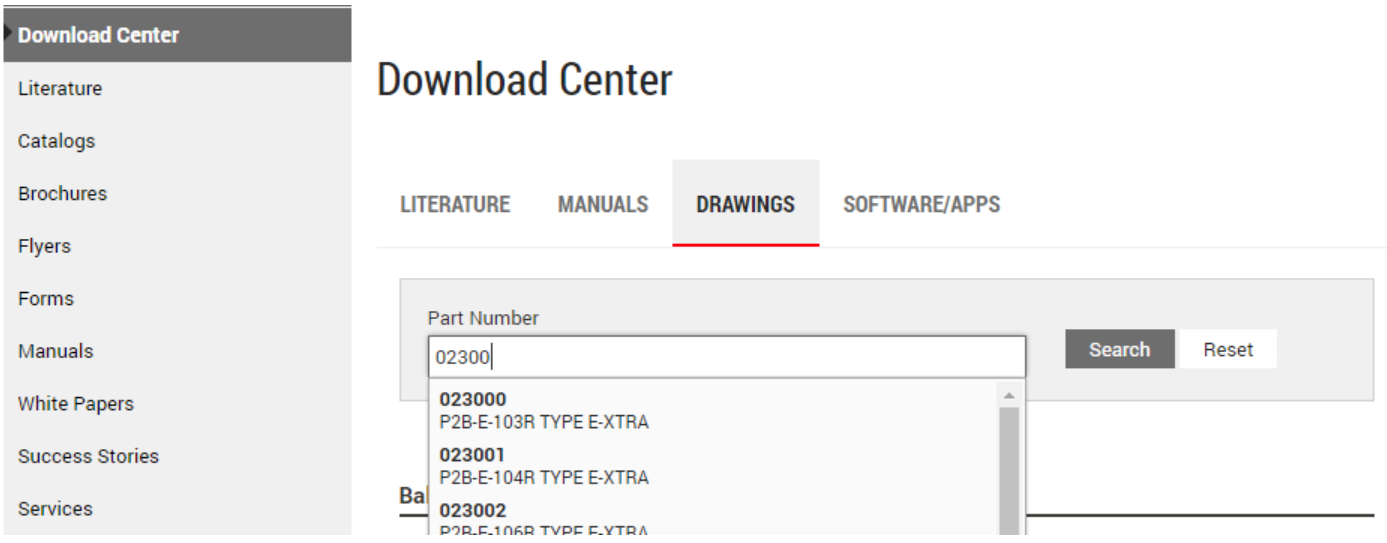

Be aware the download center may not find the product you are looking for, even though it is in the system. This happens most often with SAF-style bearings and mechanical drive components. For any parts not found through the download system, refer to the configurators (Section B) or part community site (Section C) for downloads.

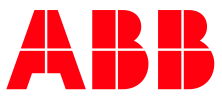

## **A.3 Downloading Drawings & Other Files**

Once you have found the desired part (see Section A.2), you will need to select your CAD format for download. Select either 2D (drawings) or 3D (models), then a drop down menu will show a list of the available formats. If you are unsure of which format to choose, then select DXF for 2D CAD or STEP for 3D CAD. These are the most widely compatible file types, and should be usable in any CAD software. A PDF Datasheet is also available as a download format. This sheet provides previews and dimensional drawings that can be read without CAD software.

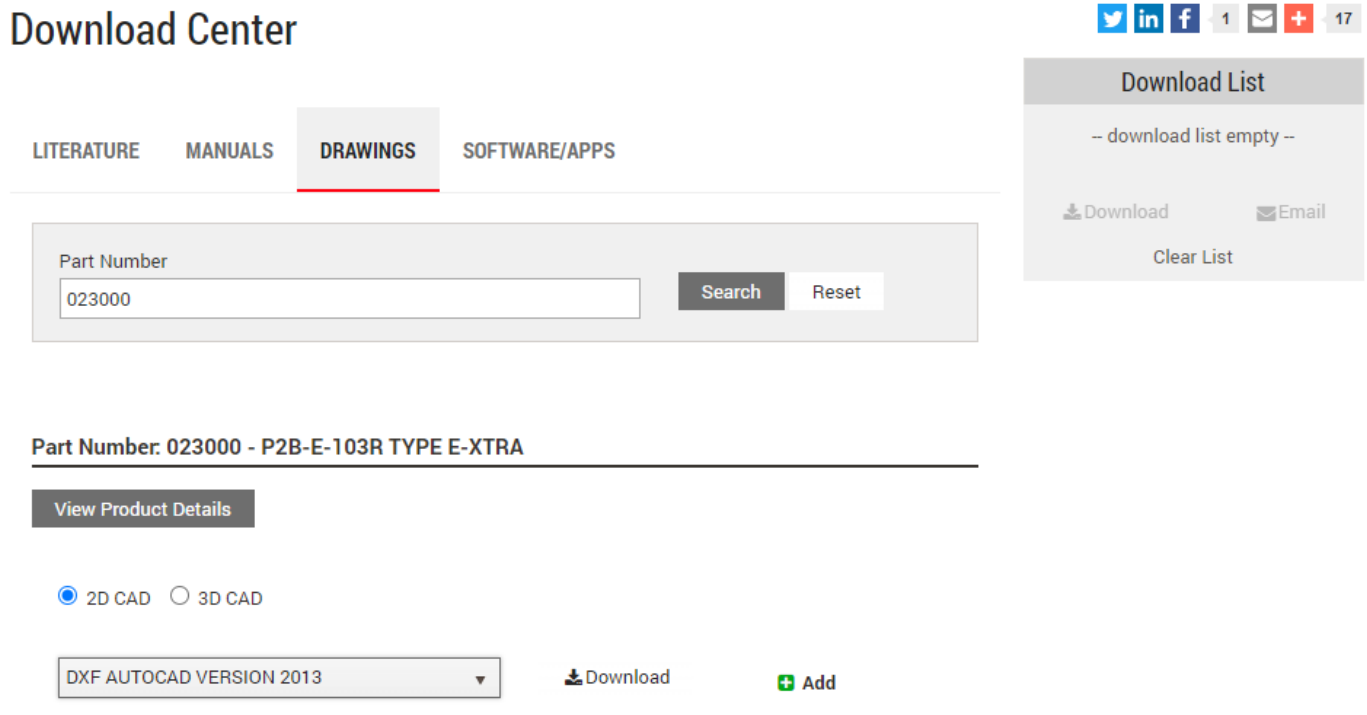

You may now either download the file directly by selecting "Download" or add it to your download list by selecting "Add". The download list holds any files that have been added and allows you to download multiple files. You may also include manuals, flyers, etc. in the download list. These can be found by selecting the Literature and Manuals tabs in the download center menu on the left of the screen.

When you have everything you need in your list, click the download link under the list window to download all listed files in a single .zip file. Selecting Email will allow you to send the .zip file to an email address.

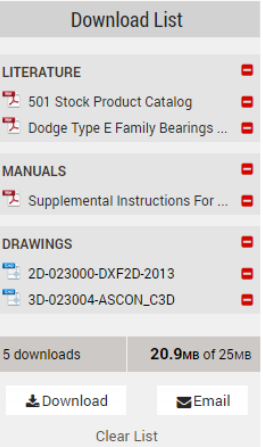

#### **EXTERNAL/PUBLIC DOCUMENT**

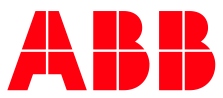

## **B. Baldor Website Downloads**

In addition to the download center, the Baldor site provides configurator apps for building models and previewing part dimensions. The configurators allow for customization and verification of the model being downloaded. These configurators utilize the same data found in the part community server.

#### **B.1. Finding the CAD Configurators**

The CAD configurators can be reached from the Brands tab at the top of the page at [www.baldor.com.](http://www.baldor.com/) There are separate configurators for bearings, couplings, and gearing under the Dodge® brand, and a single configurator for Baldor-Reliance® labeled "Part Configurator". This guide will only cover Dodge® branded parts.

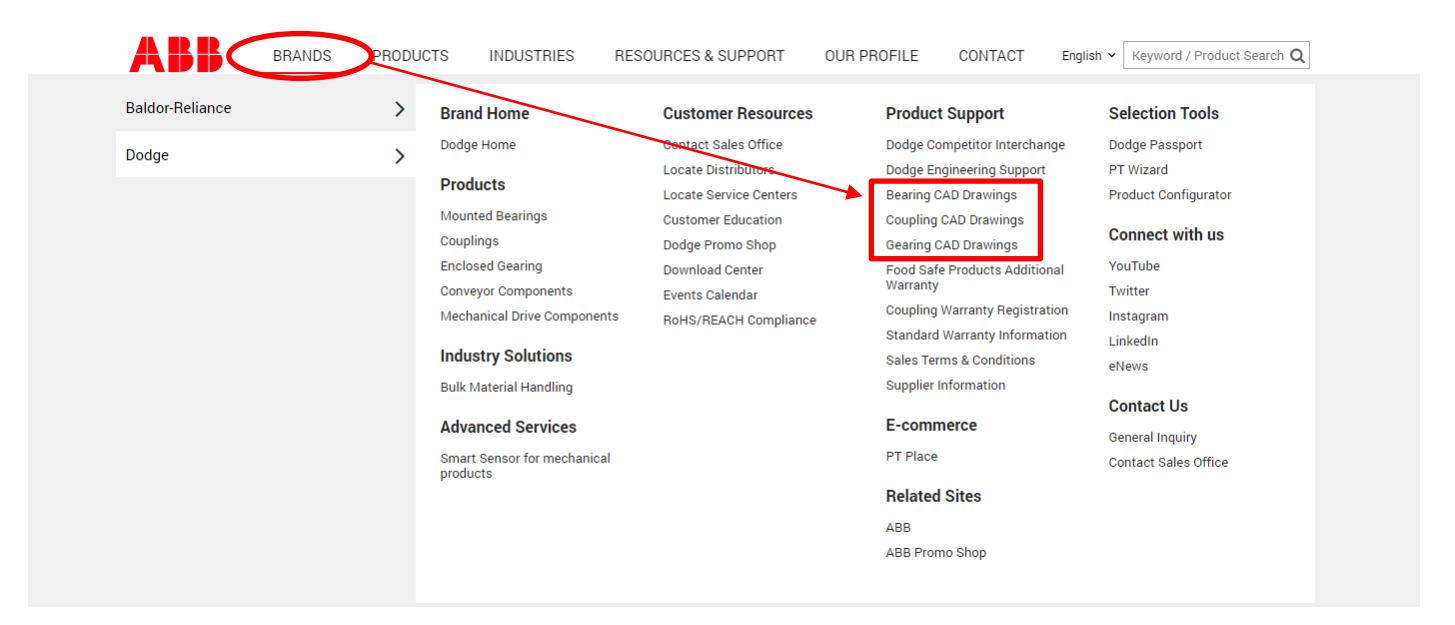

#### **B.2. Configuring the Part**

After selecting either the bearing, coupling, or gearing configurator, follow the links to the configurator. A menu will appear with a selection of components. Examples of each list are shown below.

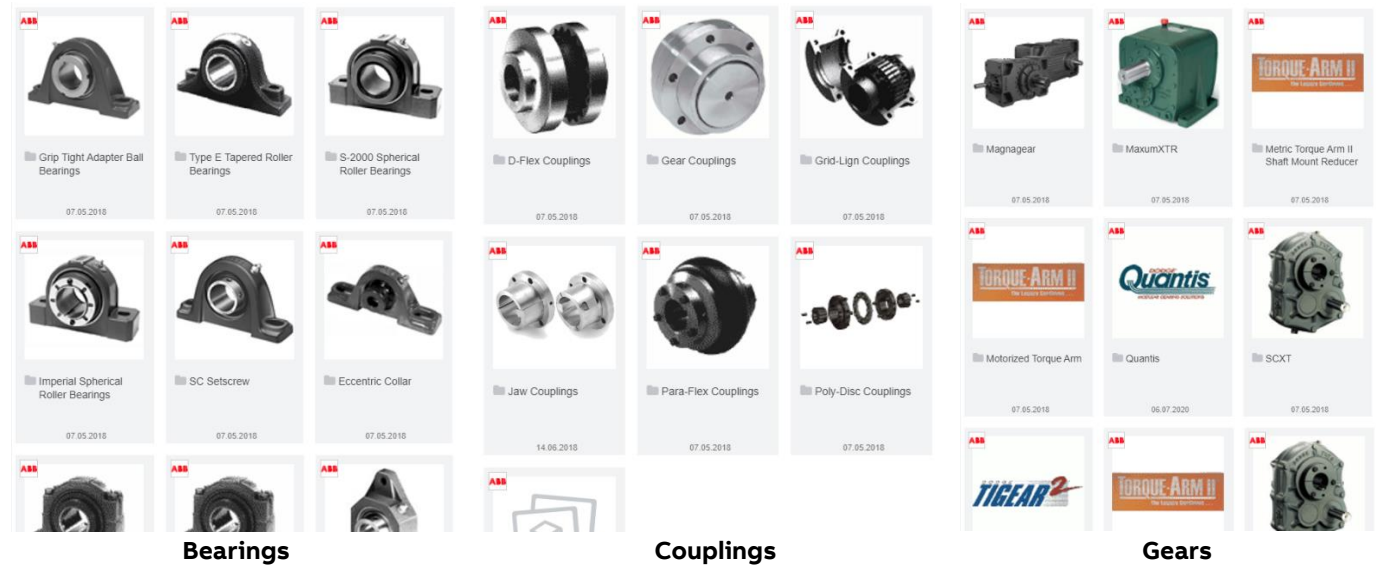

#### **EXTERNAL/PUBLIC DOCUMENT**

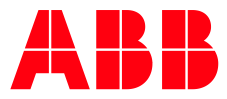

After selecting the type of part you want you may be taken to a secondary list to narrow your search, or directly to the configurator. Follow the links through until reaching something that looks similar to the image below.

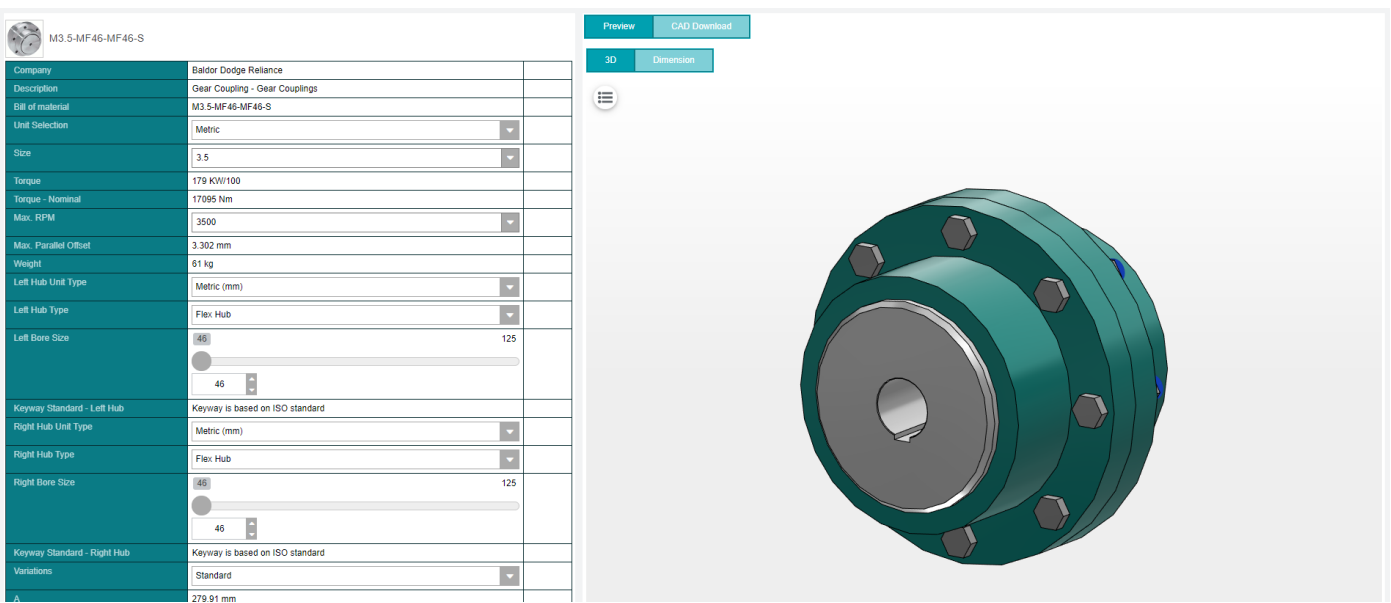

Obviously, the part pictured will be different, but all three configurators share a similar layout. From here you may alter dimensions and values through the drop-down lists on the left side of the screen. To generate an accurate 3d preview, you will be prompted to update the preview window after each change.

To view a technical drawing of the part, select "dimension" in the top left of the preview window. This drawing will have dimensions listed as letters, the values of which can be found by scrolling down on the menu to the left. You may control what appears in the drawing by selecting icons at the bottom of the screen.

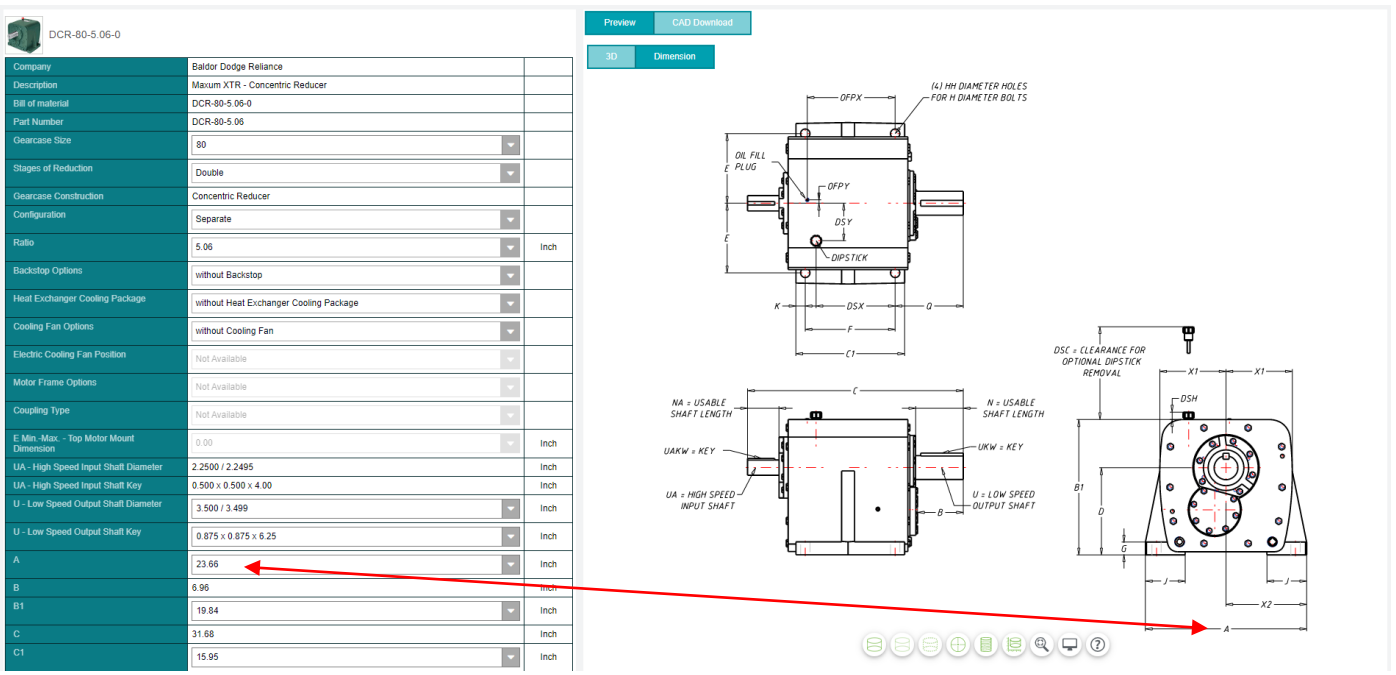

#### **EXTERNAL/PUBLIC DOCUMENT**

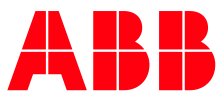

## **B.3. Downloading a CAD file**

To download a CAD file, select "CAD Download" in the top left corner of the preview window. From here, select the middle button as shown below to choose your file format. You will be prompted to log in to or create a Part Community account, once this is completed you may proceed.

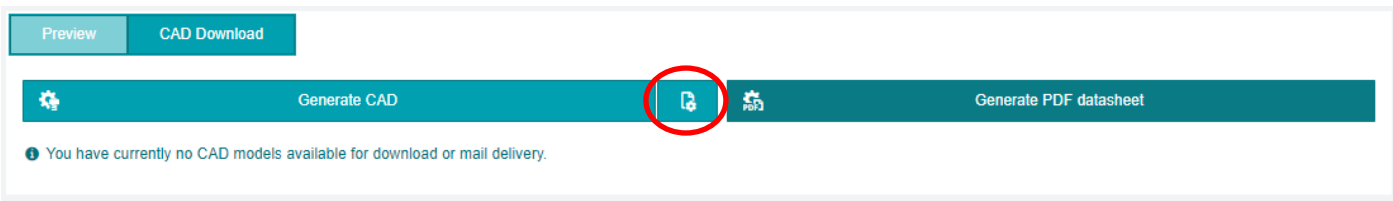

Select "Add formats" and click the green plus next to your desired CAD file type. Only one file type may be selected, to choose a different one click the red x by the selected file type before adding another.

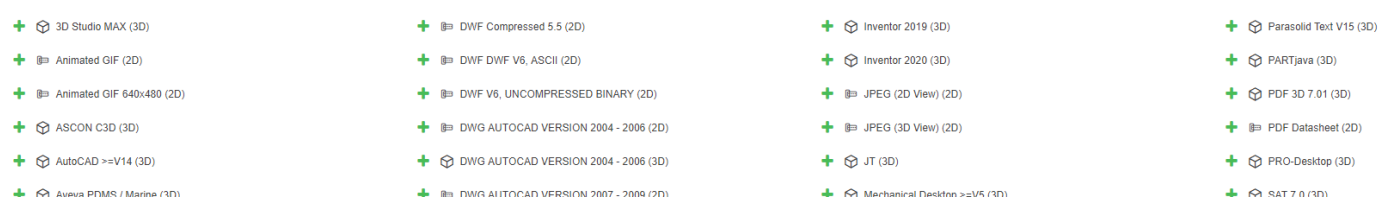

When you have selected the desired format, click "Start Generation" to download the CAD file as a .zip folder.

## **C. Part Community Site Download**

The Part Community site is where all our CAD files are stored and generated for download. Parts that cannot be found through the website will most likely be available through the Part Community site.

#### **C.1. Finding the Part Community Site**

To access the site, go to <http://baldor.partcommunity.com/portal/portal/baldor> or click on the Part Community link in the download center.

## **Download Center**

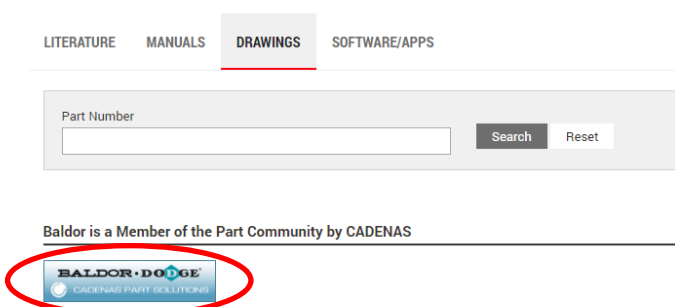

To download files you will need to log in to the site with a valid email address. The log in page can be found via a link in the top right corner of the screen.

#### **C.2. Searching for Products**

There are two ways to find products on the Part Community. Site. You may search for the product by using the sixdigit part number or description. If no results are found, consider using the product group icons to find your way to the desired part.

#### **EXTERNAL/PUBLIC DOCUMENT**

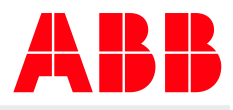

Enter keyword(s), ordernumber or type name for fulltext search **Baldor Dodge Reliance ARI ARR ABB ARR ARI BALDOR** DOD **BALDOR** · RELIANCER GE **Dodge Reliance** 501 Motor Catalog Baldor Small And Inttp://www.baldor.com Medium AC Motors 06.07.2020 07.05.2018 06.07.2020 06.07.2020 06.07.2020

To use the product groups, select the icon of the brand you are searching in. For Dodge® products, select the Dodge® logo. Continue to narrow your search by selecting desired product groups until you get to a part catalog page.

An example search would lead to selecting the following product groups:

**Dodge > Bearings > Type K Tapered Roller Bearings > Flange Bearing – Non Expansion – Inch – Type K**  This would lead us to a part catalog of the various flange bearing non-expansion Type K bearings in inches.

# **C.3. Part Catalog Page**

Once the desired part is found, you will see the part catalog page (pictured below) which shows a list of parts in the current group, as well as catalog dimensions.

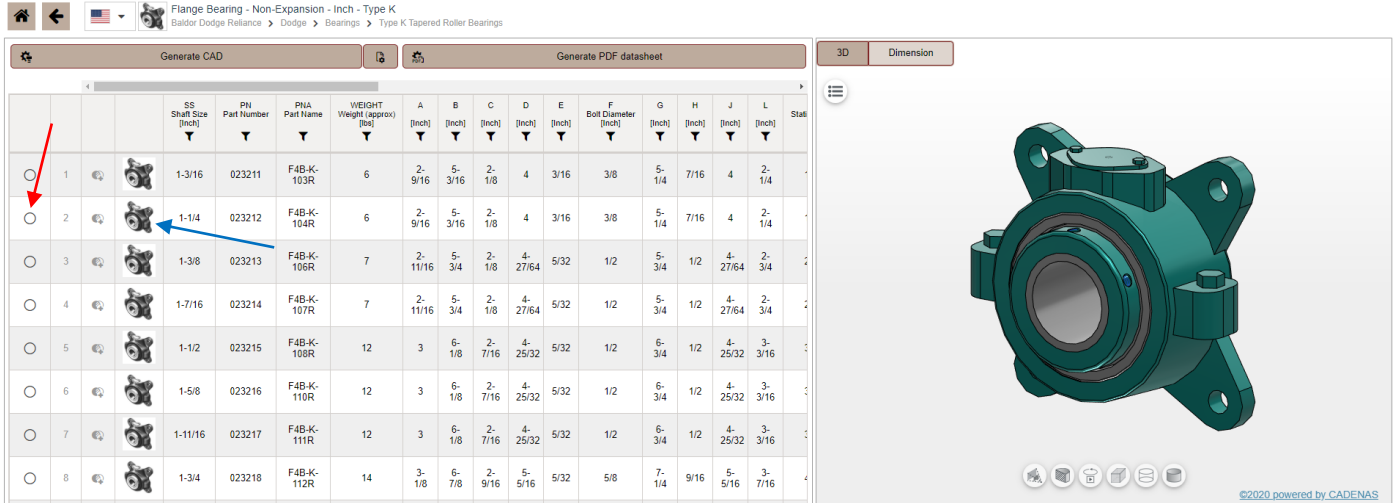

You may preview different models by selecting them by clicking the corresponding circle on the far left (red arrow), or view their detailed product page by selecting the bearing icon (blue arrow). To download CAD files, use the same system as in part **B**.

**EXTERNAL/PUBLIC DOCUMENT ABB Motors and Mechanical Inc.**

6040 Ponders Court Greenville, SC 29615 Phone: +1 864 284 5700 Email[: DodgeEngineering@abb.com](mailto:DodgeEngineering@abb.com)